# **Data Extract and Reporting Application User's Guide**

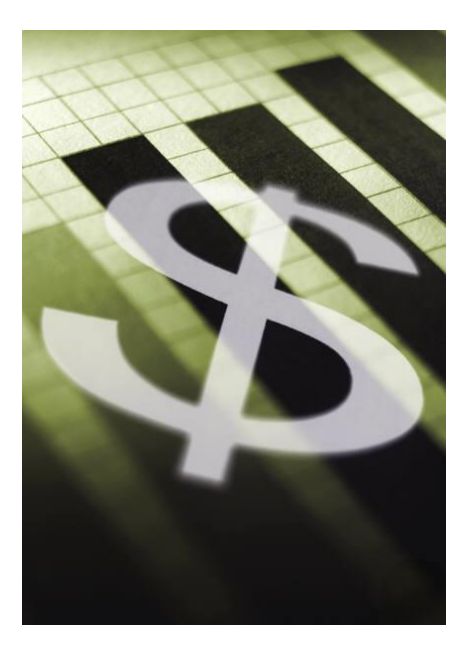

Created by:

**Automation & Management Consulting, LLC** *Data Extract and Reporting 10-02-2012*

#### **Table of Contents**

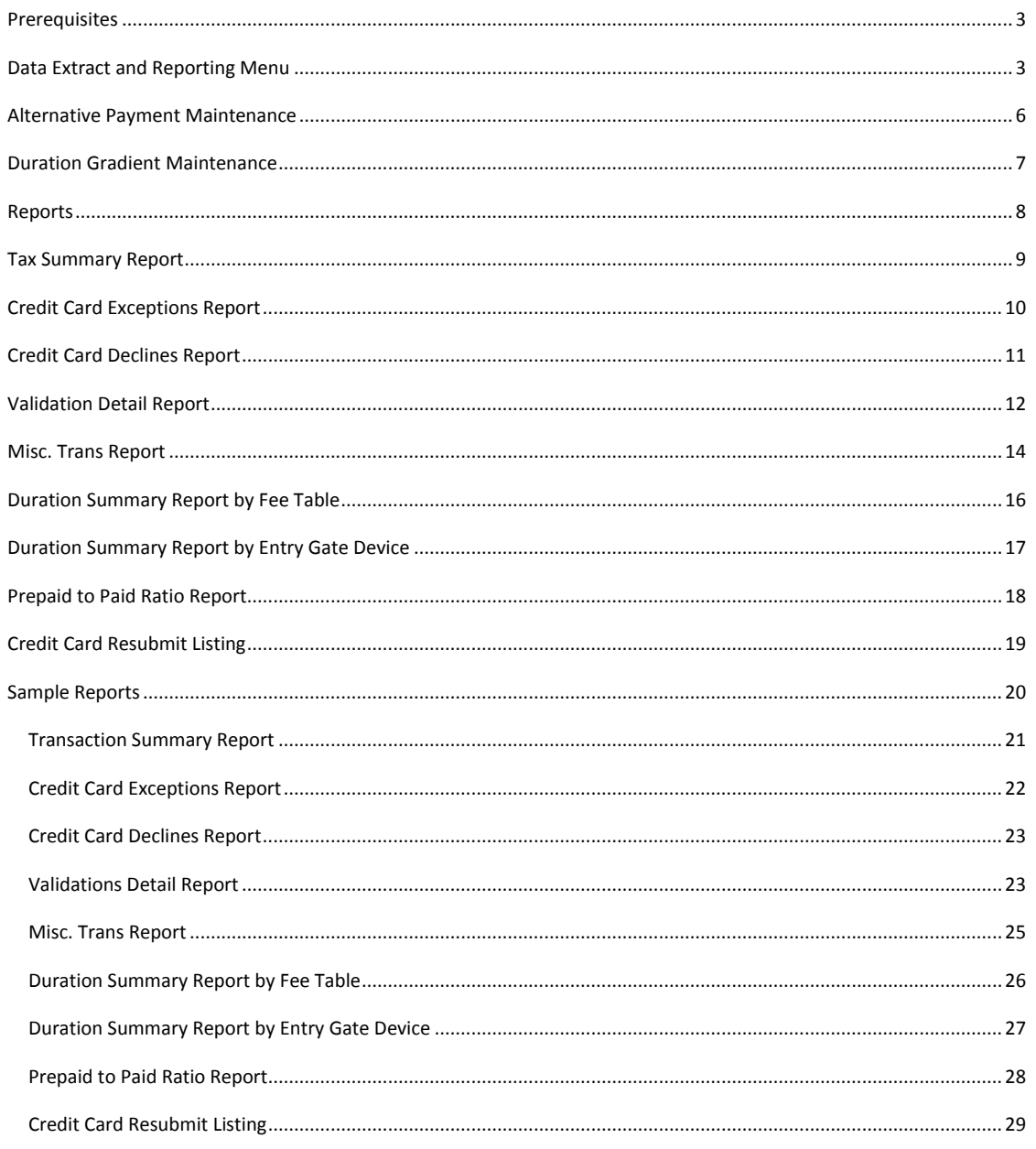

Page 2 of 29

#### <span id="page-2-0"></span>**Prerequisites**

The system requires that ScanNet from Federal APD has been purchased and is installed. It is also necessary that the duration gradients have been defined in the duration gradient maintenance form before printing the duration summary reports.

#### **PLEASE NOTE:**

The 2 prm files (CashierSummary2Reportyvr.prm, LaneSummary2Reportyvr.prm) that will be installed in the application folder need to be copied to the Scan\_NT\Reports\ReportParams folder.

The 2 rpt files (cashsum2yvr.rpt, lanesum2yvr.rpt) that will be installed in the application folder need to be copied to the Scan\_NT\Reports folder.

The reason for this is because these 2 reports (Lane Summary with Alt Payments, Cashier Summary with Alt Payments) will be run from the ScanNet GUI. They will be listed under Custom Reports and will be available once the menu of the data extract program has been run at least once.

Security within the application is not part of the scope for this project, therefore there is not a way to restrict who can access it.

#### <span id="page-2-1"></span>**Data Extract and Reporting Menu**

To use the Data Extract and Reporting Software, first you must open the Data Extract and Reporting Menu Toolbar by

finding the shortcut **Willia**nd double clicking on it: Change shortcut picto so not the same as Chauntry interface tools

Send me a jpg and I will incorporate it as the shortcut icon.

When opening the program the configuration menu looks like the following:

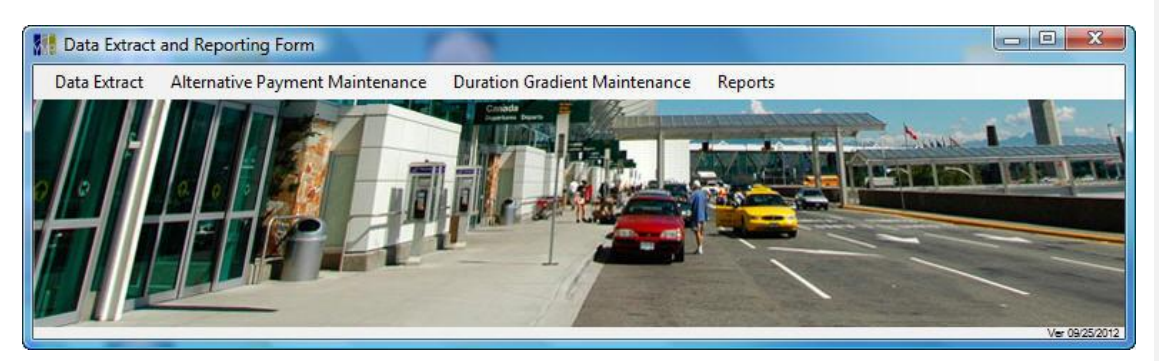

Page **3** of **29**

### **Column Heading**

Ord # Device Name Attendant # Trans # (filter out void transactions) Ticket # Transaction Date Transaction Time Entry Date/Time Exit Date/Time Duration in Lot (Days Hours:Min) Entry Lane Fee Table Lost Fee Table Computed Fee Lost Fee Amount Total Fee Total Merchant Total Charges Total Misc Cash Paid Credit Card Txn Status FAPD Credit Card Type Authorization Code Credit Card # Credit Card Expriy Credit Card Amount Resubmit Status Alt-Payment Key Global Authorization Alt Payment Key Amount

Page **4** of **29**

**NSF** Value Card Issue Lane Value Card ID Value Card Amount Total-Alt Refunds Parking Tax **HST** Tax 3 Tax 4 Prepayment Device Total Paid Total Charges Variance

#### Please Note:

- The content for the Data Extract is in the form of the .xlsx document that was provided for this project.
- Virtual midnight is a term to define when the end and beginning of day begins. The application defaults to 12:00 AM to 12:00 AM. If you wanted transactions that occurred up to 2:00 AM reported for the prior day you would use 2 as the value of virtual midnight.
- Validation name maintenance is used to provide a reference for various validation keys, An example is shown on the *Alternative payment maintenance* screen below.

Please explain Validation Name Maintenance from Data Extract Screen.

How come selecting save settings did not safe dates entered and would have to re-enter save location.

Page **5** of **29**

**Formatted:** No underline

Save settings does save setting information. The next time the program is run the following day is proposed.

#### <span id="page-5-0"></span>**Alternative Payment Maintenance**

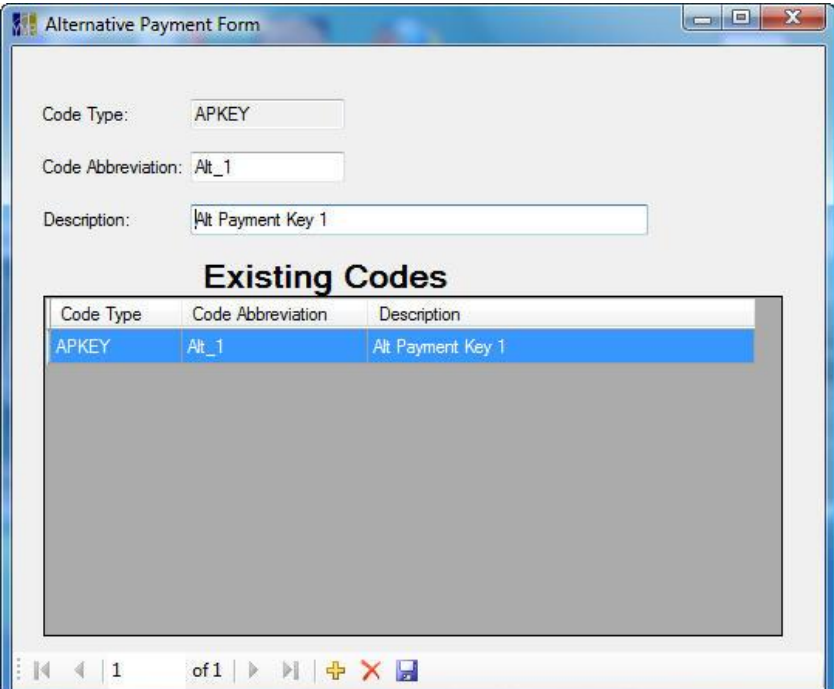

Alternative payment maintenance is used to define the description for the 8 alternative payment keys. The user must specify the abbreviation for each key such as Alt 1 for Alternate payment 1 and the corresponding description.

Click the SAVE INFORMATION **button to save your changes.** To delete records click the Delete  $\times$  button.

When you are done with alternative payment maintenance, click the X or close button.

(This is provided as a point of reference, however is necessary it could be used if reports require alternative descriptions.)

Page **6** of **29**

#### <span id="page-6-0"></span>**Duration Gradient Maintenance**

The application requires that duration gradient records are added in order to print a duration summary report.

The user must specify the abbreviation for each record by typing in the ending number of minutes' value. So if the duration was 0 to 30 minutes the abbreviation would be 30. The description would be 0 to 30 minutes or equivalent. The maximum category should always be set to 999999 so that all transactions will be picked up.

Click the SAVE INFORMATION **button to save your changes.** To delete records click the Delete  $\times$  button.

When you are done with duration gradient maintenance, click the X or close button.

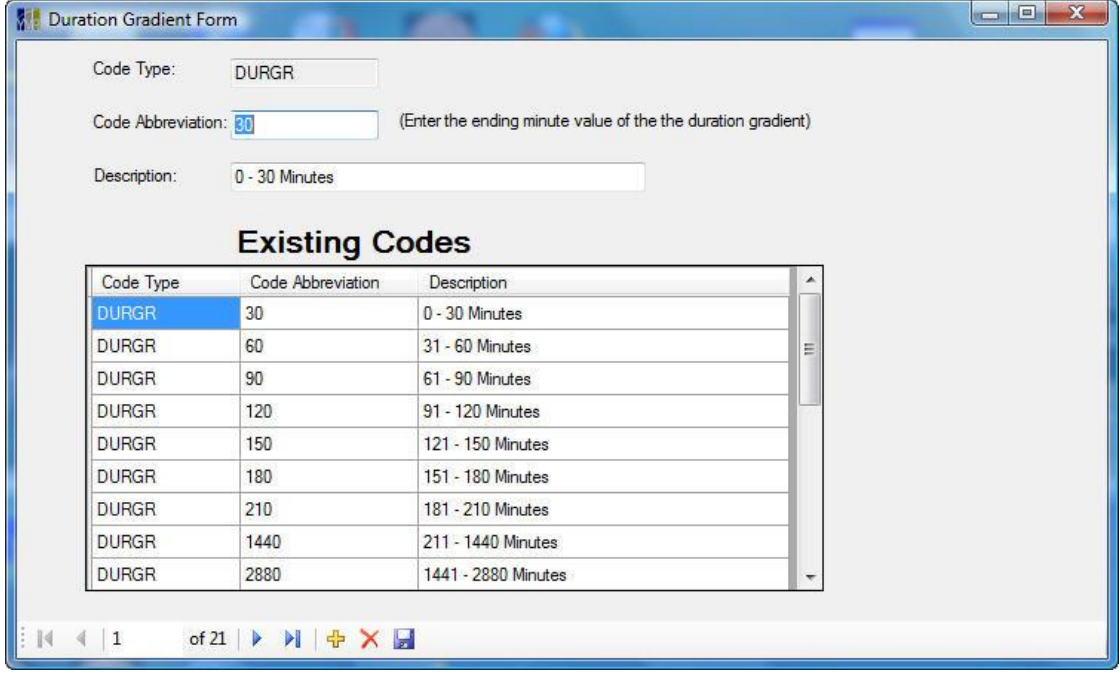

#### <span id="page-7-0"></span>**Reports**

The user can select from 9 different reports, any of which can be run for various parameters, ranging from hours to days. Once the user has selected the parameters for each report they must click the print-generate button to process the information and output the report. The report is outputted to the screen and the user can then select if they wish to print or export the report to Excel or any other format supported. The supported formats include Microsoft Word, Excel, Excel data only, Adobe PDF, text file, or RTF. See the reports section of this document for sample reports.

### <span id="page-8-0"></span>**Tax Summary Report**

The user can enter the cutoff date for the data as well as the device(s). If a single device is selected the user can select the beginning and ending transaction number. The attendant number can also be selected and if multiple attendants are required then they need to be entered in a comma delimited format i.e.(1,2,5,7). The user can also specify the dsn to use for the database to report on. The default is the current ScanNet database called sa\_scan.

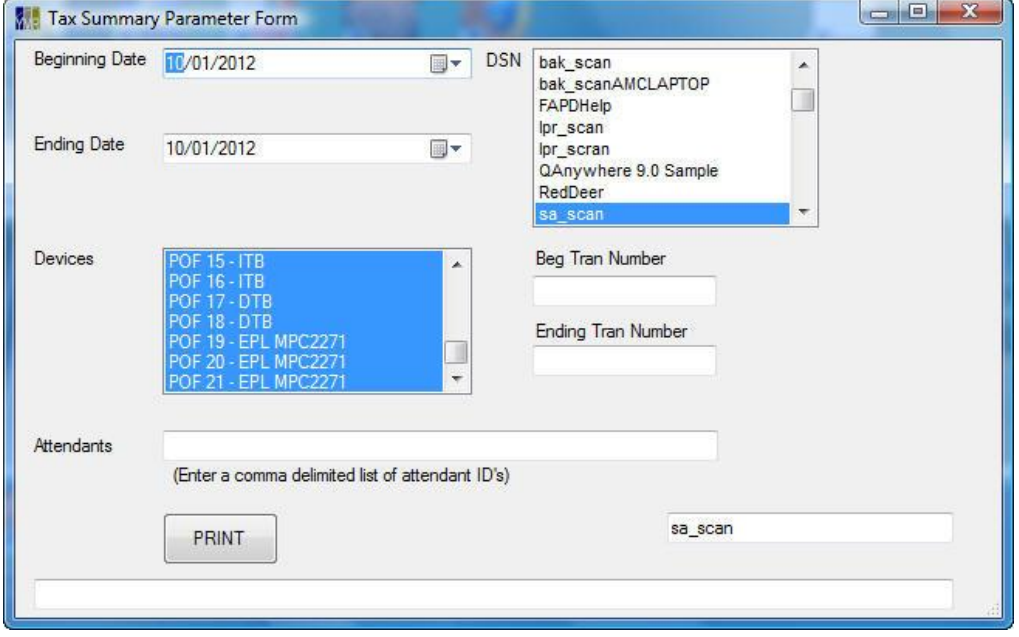

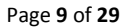

# <span id="page-9-0"></span>**Credit Card Exceptions Report**

The user can enter the cutoff date for the data as well as the device(s). If a single device is selected the user can select the beginning and ending transaction number. The attendant number, card number, or card type can also be selected and if multiple attendants are required then they need to be entered in a comma delimited format i.e.(1,2,5,7). The user can also specify the dsn to use for the database to report on. The default is the current ScanNet database called sa\_scan.

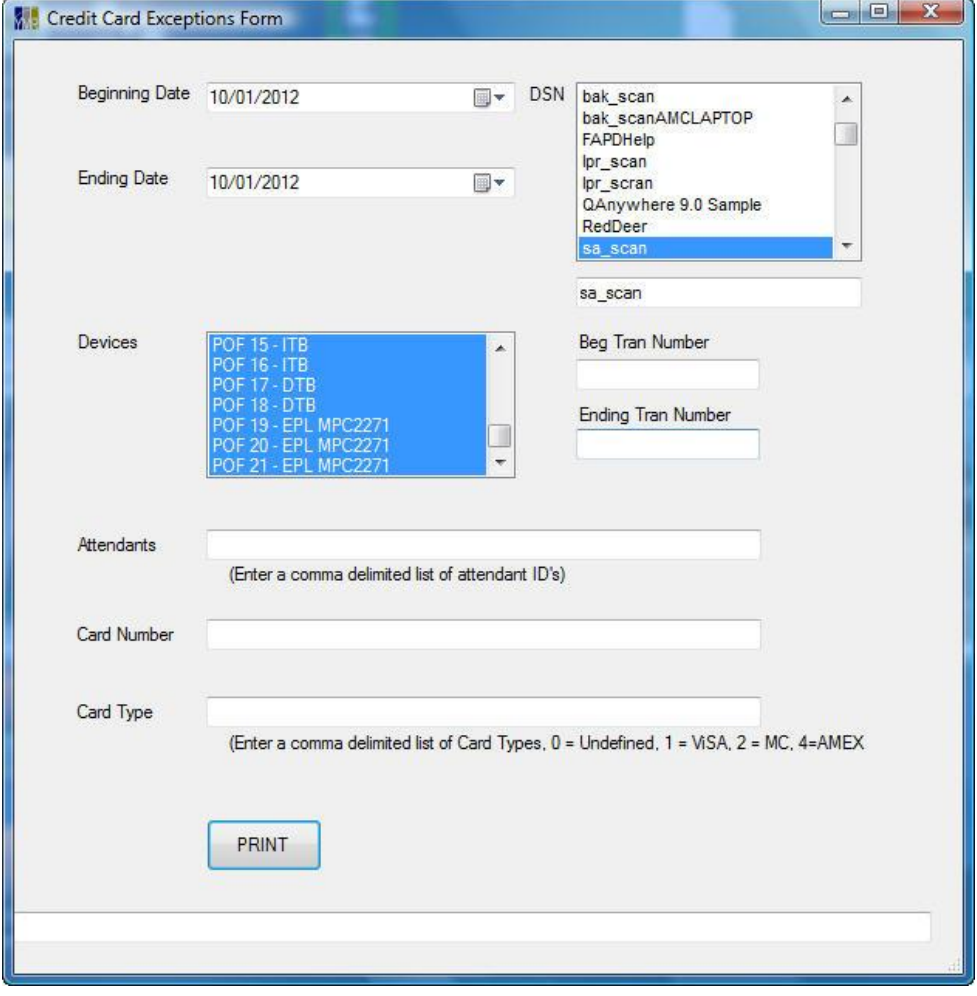

Page **10** of **29**

# <span id="page-10-0"></span>**Credit Card Declines Report**

The report is currently unavailable.

Page **11** of **29**

### <span id="page-11-0"></span>**Validation Detail Report**

The user can enter the cutoff date for the data as well as the device(s). If a single device is selected the user can select the beginning and ending transaction number. The user can also filter by Validation ID, each ID should be entered with a single parenthesis on either side of the ID (i.e. 'A01') and if multiple ID's are required then they need to be entered in a comma delimited format (i.e. 'A01',B14','C15'). The attendant number, entry lane, fee table, and lost fee table can also be selected and if multiple attendants are required then they need to be entered in a comma delimited format (i.e. 1,2,5,7). The user can also specify the DSN to use for the database to report on. The default is the current ScanNet database called sa\_scan.

The following screen will appear:

Page **12** of **29**

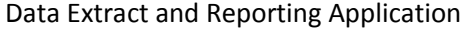

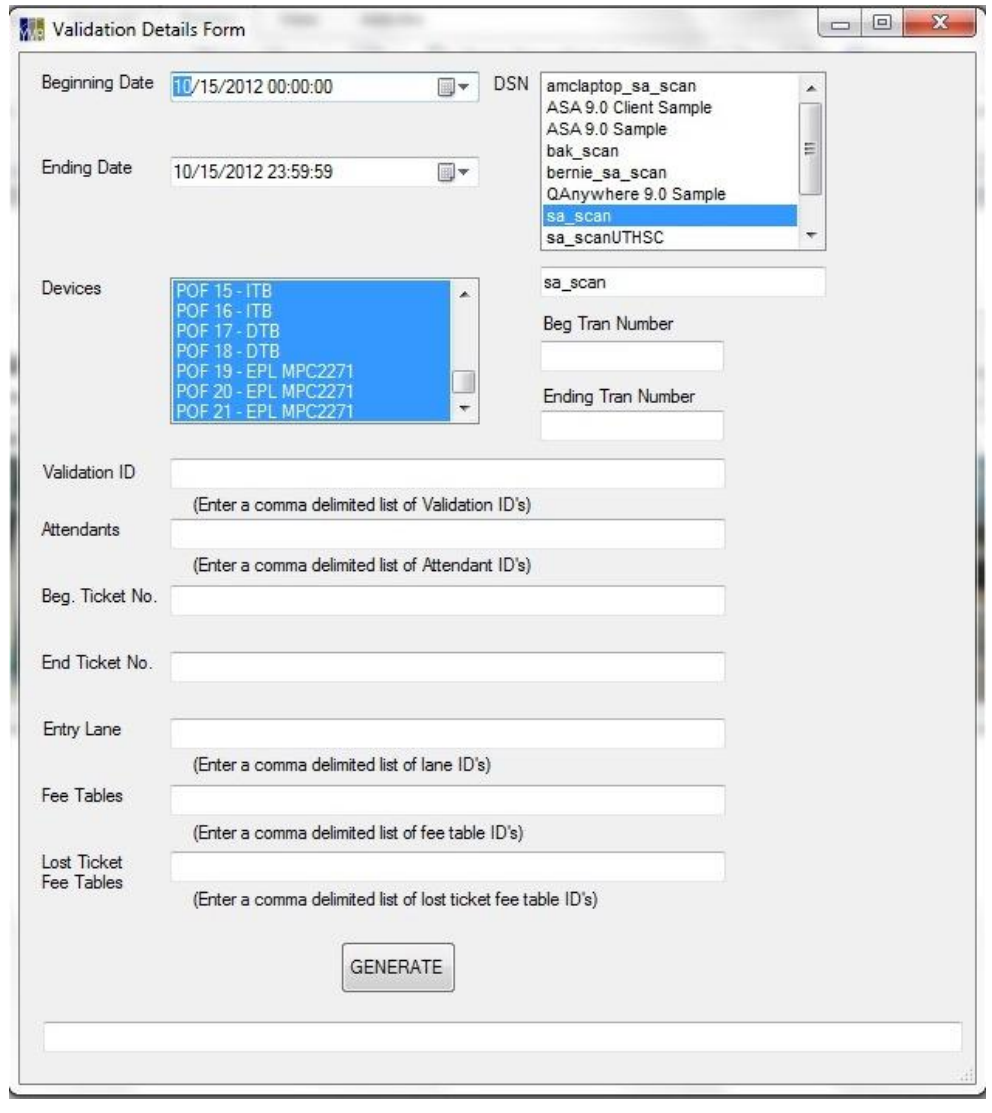

<span id="page-13-0"></span>Misc. Trans Report

The user can enter the cutoff date for the data as well as the device(s). If a single device is selected the user can select the beginning and ending transaction number. The attendant number, entry lane, fee table, and lost fee table can also be selected and if multiple attendants are required then they need to be entered in a comma delimited format i.e.(1,2,5,7). The user can also specify the dsn to use for the database to report on. The default is the current ScanNet database called sa\_scan.

The following screen will appear:

Page **14** of **29**

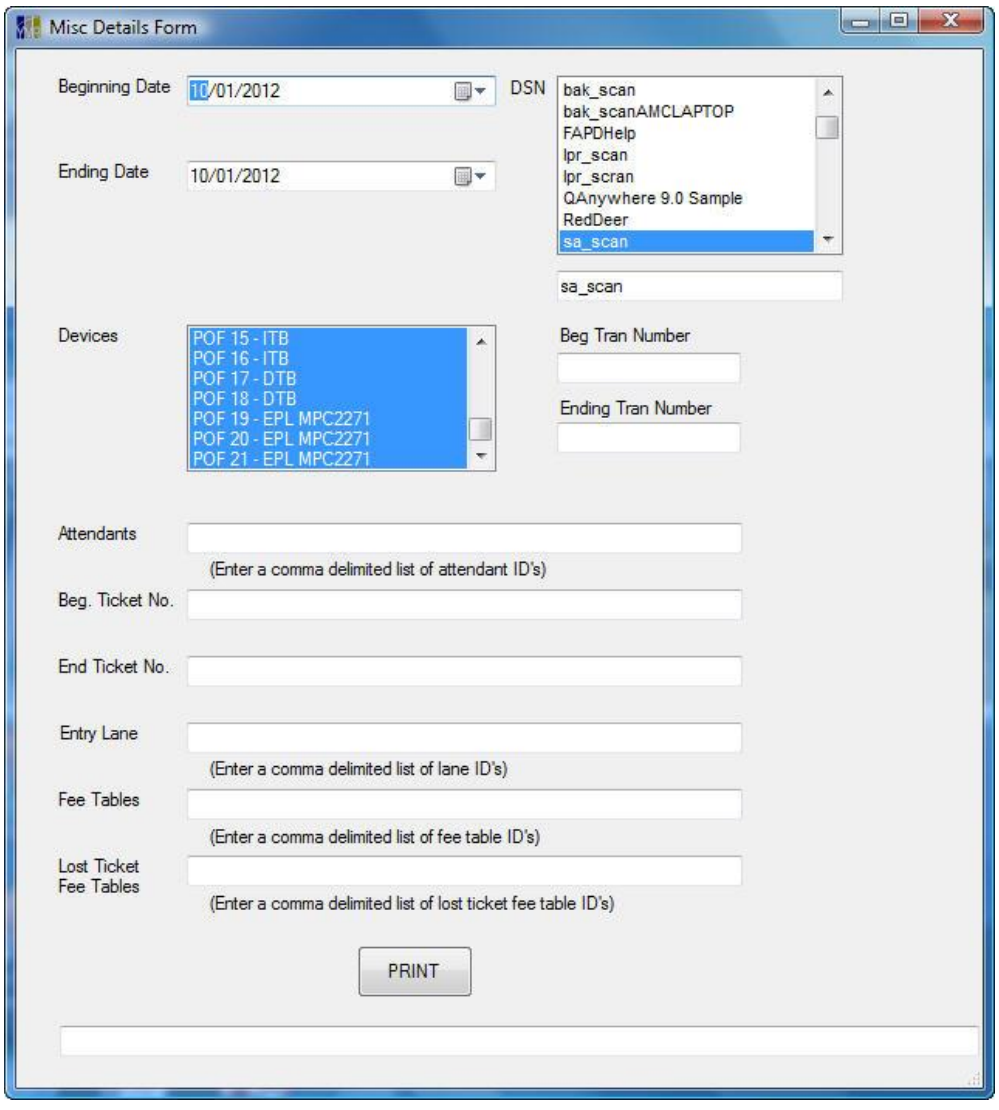

Page **15** of **29**

# <span id="page-15-0"></span>**Duration Summary Report by Fee Table**

The user can enter the cutoff date for the data as well as the device(s). If a single device is selected the user can select the beginning and ending transaction number. The fee table can also be selected and if multiple fee tables are required then they need to be entered in a comma delimited format i.e.(1,2,5,7). The user can only report off the current ScanNet database.

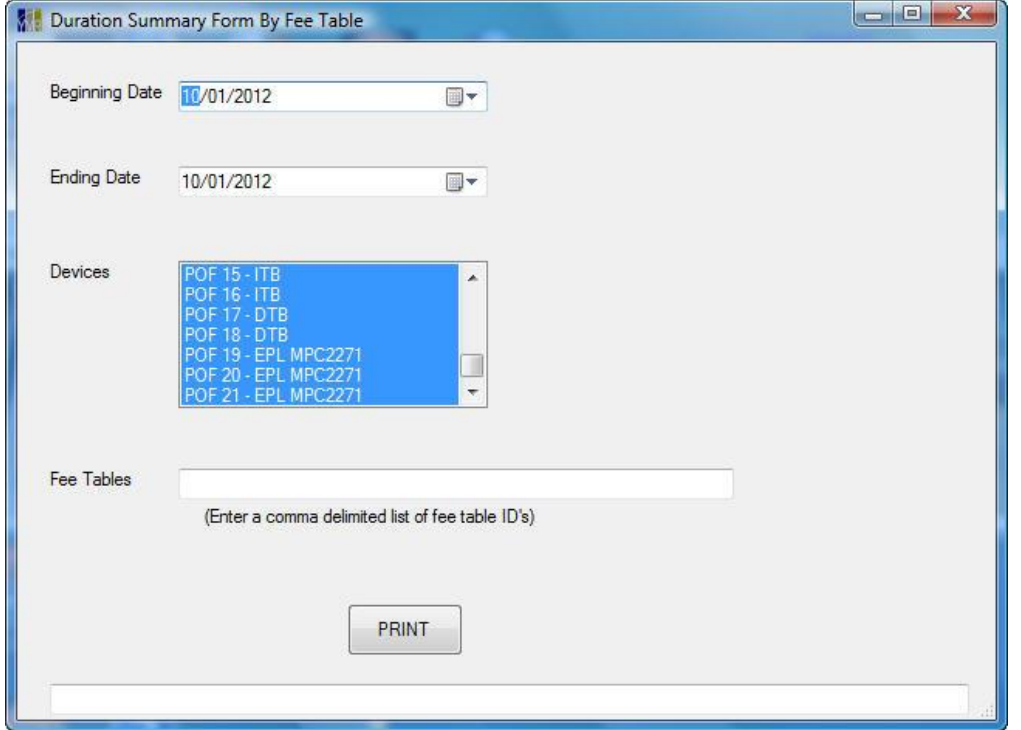

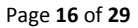

### <span id="page-16-0"></span>**Duration Summary Report by Entry Gate Device**

The user can enter the cutoff date for the data as well as the device(s). If a single device is selected the user can select the beginning and ending transaction number. The user can only report off the current ScanNet database.

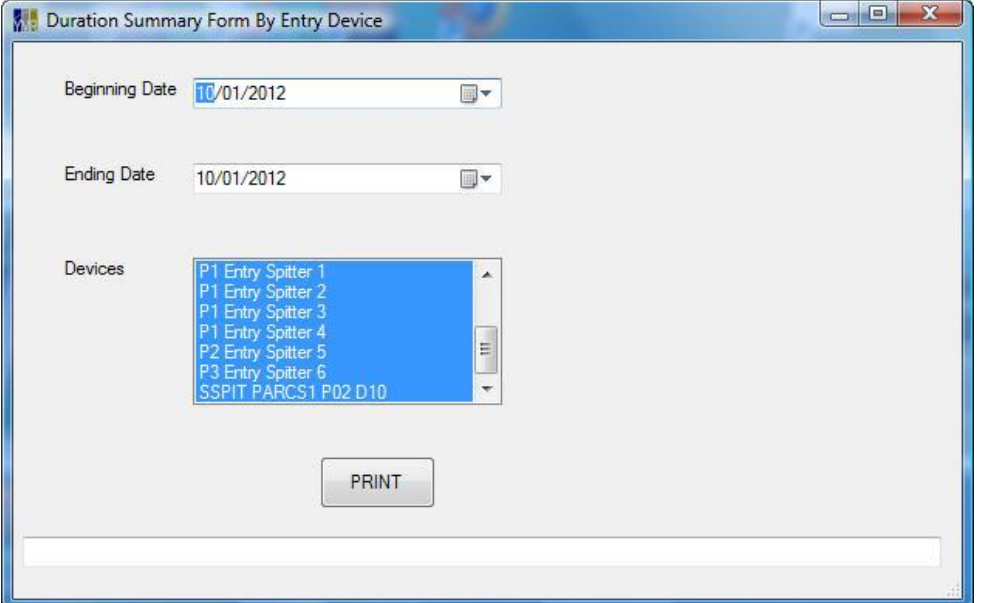

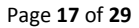

# <span id="page-17-0"></span>**Prepaid to Paid Ratio Report**

The user can enter the cutoff date for the data as well as the device(s). If a single device is selected the user can select the beginning and ending transaction number. The user can only report off the current ScanNet database.

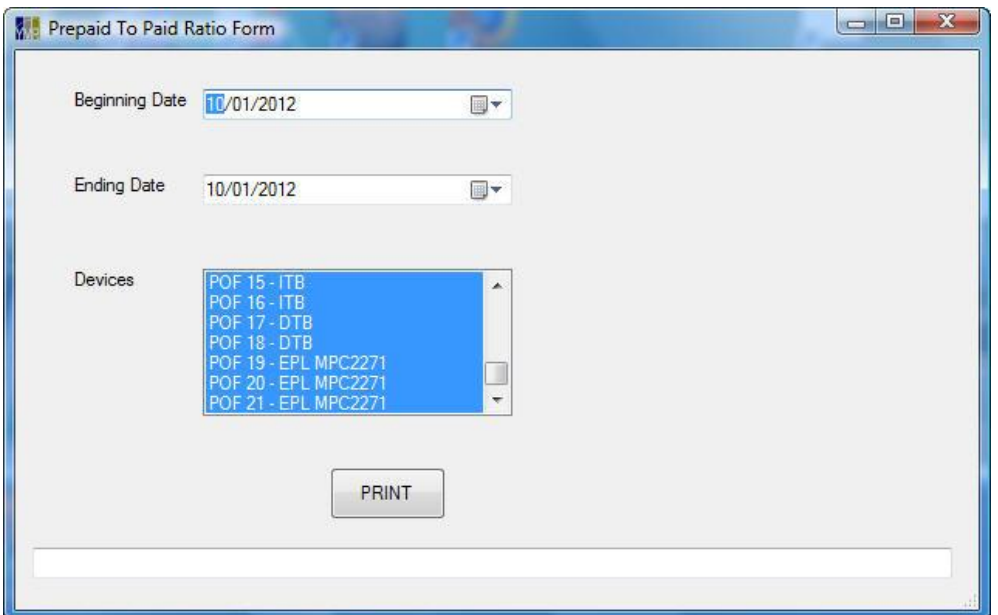

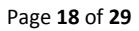

### <span id="page-18-0"></span>**Credit Card Resubmit Listing**

The user can enter the cutoff date for the data as well as the device(s). If a single device is selected the user can select the beginning and ending transaction number. The card number, card type can also be selected and if multiple types are required then they need to be entered in a comma delimited format i.e.(1,2,3,5). The user can only report off the current ScanNet database.

The following screen will appear:

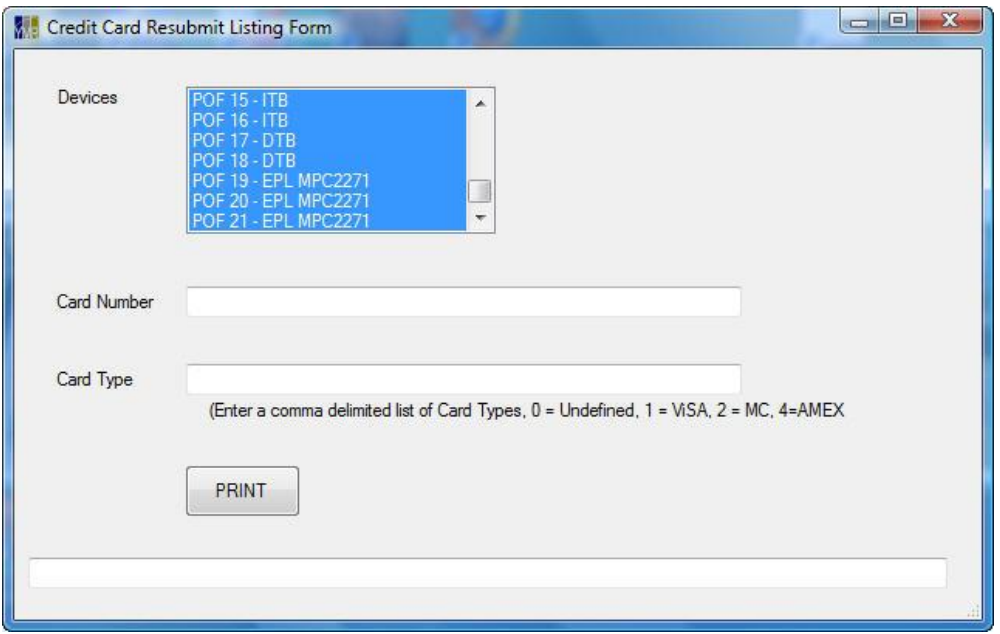

Page **19** of **29**

#### <span id="page-19-0"></span>**Sample Reports**

**Transaction Tax Summary Report** – This report summarizes by device the total paid per payment type for a duration of time. The intent of this report is to report parking revenues for the FIN group.

**Credit Card Exceptions Report** – This report details any credit card transaction that is not in the FAPD Parking Transactions detail report. This report will also be used to track processing times of resubmit transactions.

**Validation Detail Report** – This report shows detail validations applied to transactions. This will be used to calculate pivot tables for reporting.

**Misc. Trans Report** – This report shows detail misc key charges applied to transactions.

**Duration Summary Report by Fee Table** – This will show information by duration gradient for all fee tables or specific fee tables. This report will be used to drive statistic reports.

**Duration Summary Report by Entry Gate Device** – This will show information by duration gradient for all entry gate devices or specific entry devices. This report will be used to drive statistic reports.

**Prepaid to Paid Report** – This will show all prepaid transaction counts as well as paid transaction counts within a user defined date range.

**Credit Card Resubmit Listing** – This report should detail all credit card transactions that are sitting in the resubmit list.

Page **20** of **29**

### <span id="page-20-0"></span>*Transaction TaxSummary Report*

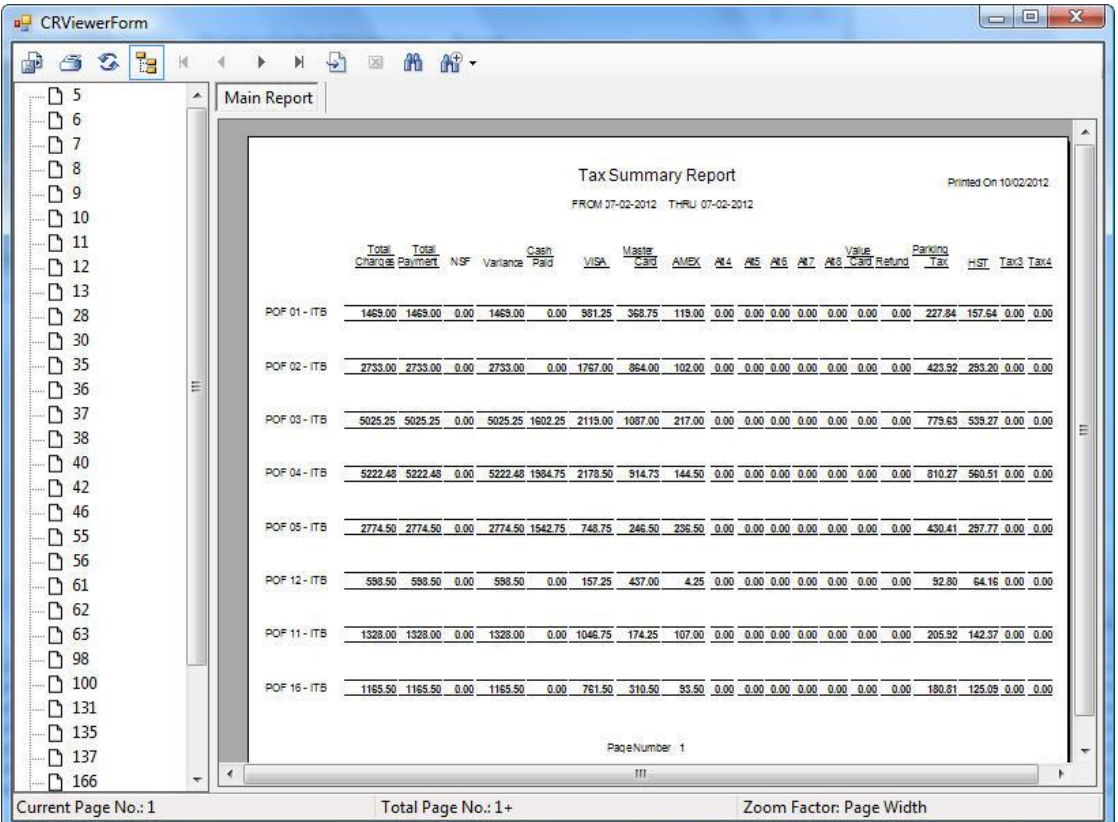

*Variance calculation incorrect – should be Total Charge – Total Payment – NSF; expect to see a variance of \$0 for all valid transactions. Done*

*Change Report Header to TXN Summary Report Done*

Add Attendant # to Report Done

Page **21** of **29**

### <span id="page-21-0"></span>*Credit Card Exceptions Report*

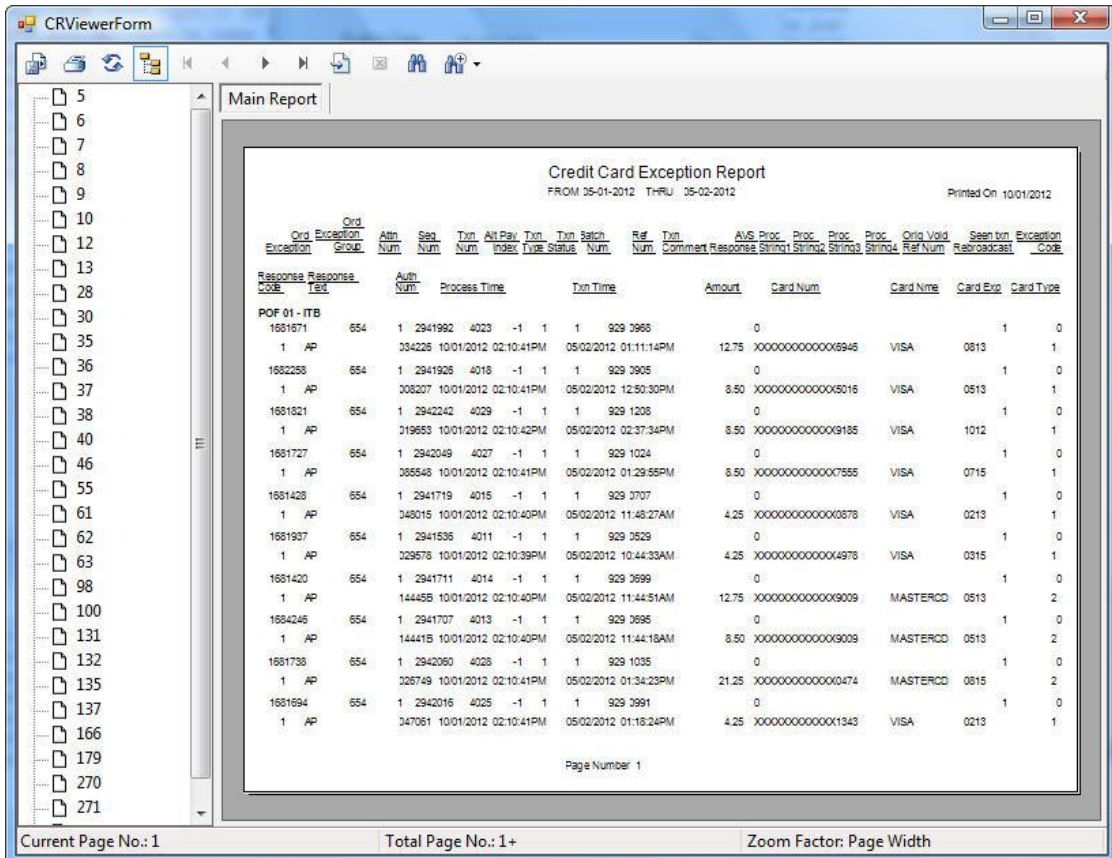

Should only show last 4 digits of Credit Card number. Done

### <span id="page-22-0"></span>*Credit Card Declines Report*

Currently unavailable.

What about the Daily Lane Summary Report? Daily lane summary and the cashier summary reports can be accessed through the normal ScanNet GUI custom report menu.

<span id="page-22-1"></span>*Validations Detail Report*

Page **23** of **29**

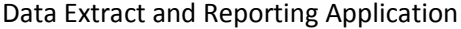

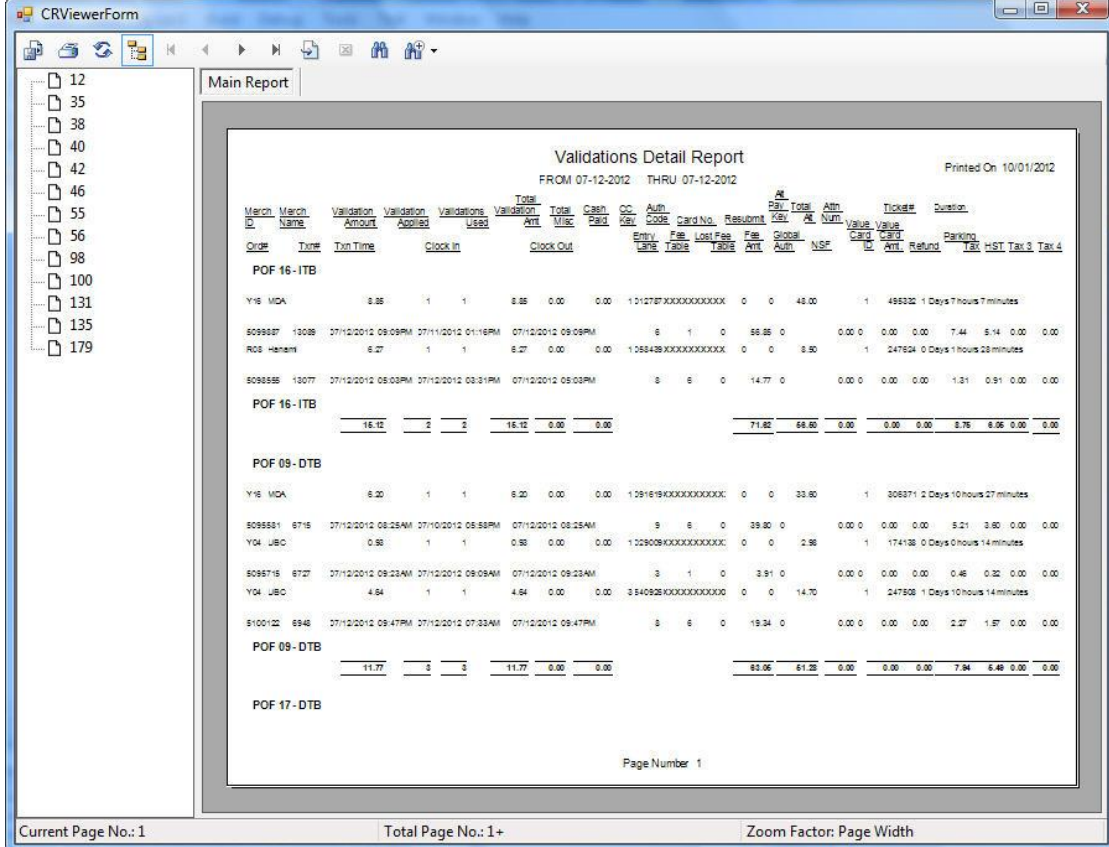

Should only show last 4 digits of credit card. Done

Do not subtotal by device. Done

Page **24** of **29**

### <span id="page-24-0"></span>*Misc. Trans Report*

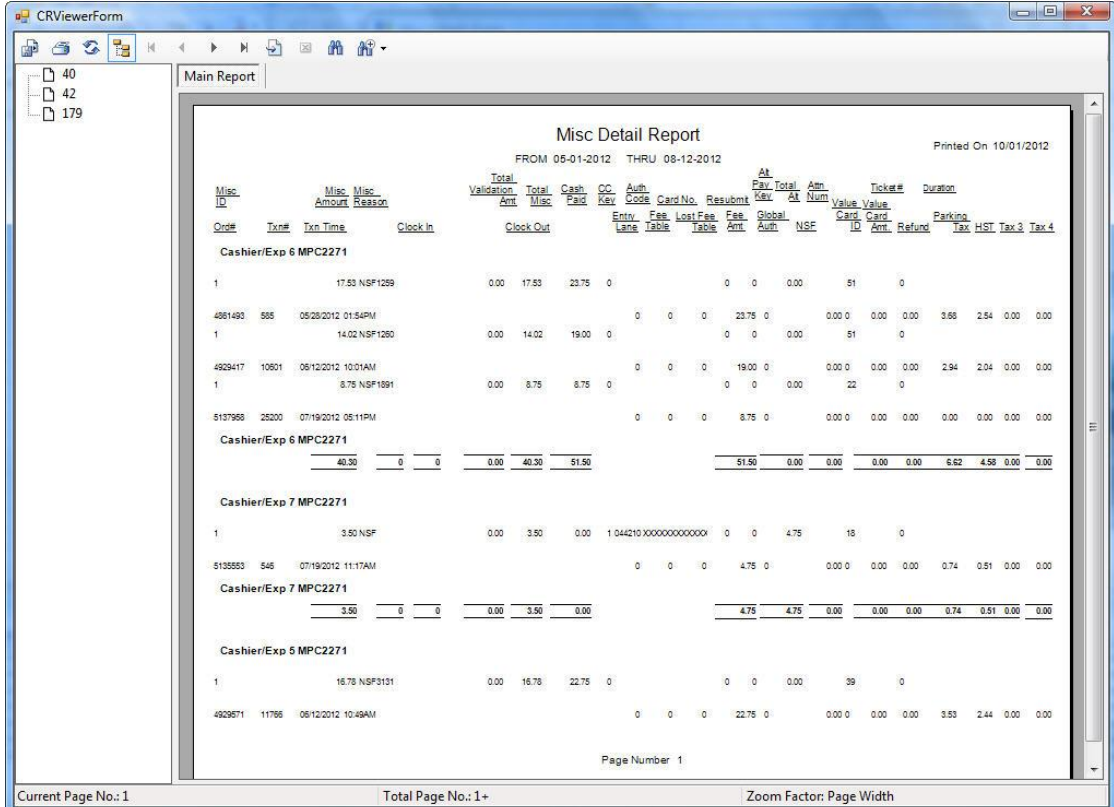

Should only show last 4 digits of credit card number. Done

Do not subtotal by device. Done

Page **25** of **29**

### <span id="page-25-0"></span>*Duration Summary Report by Fee Table*

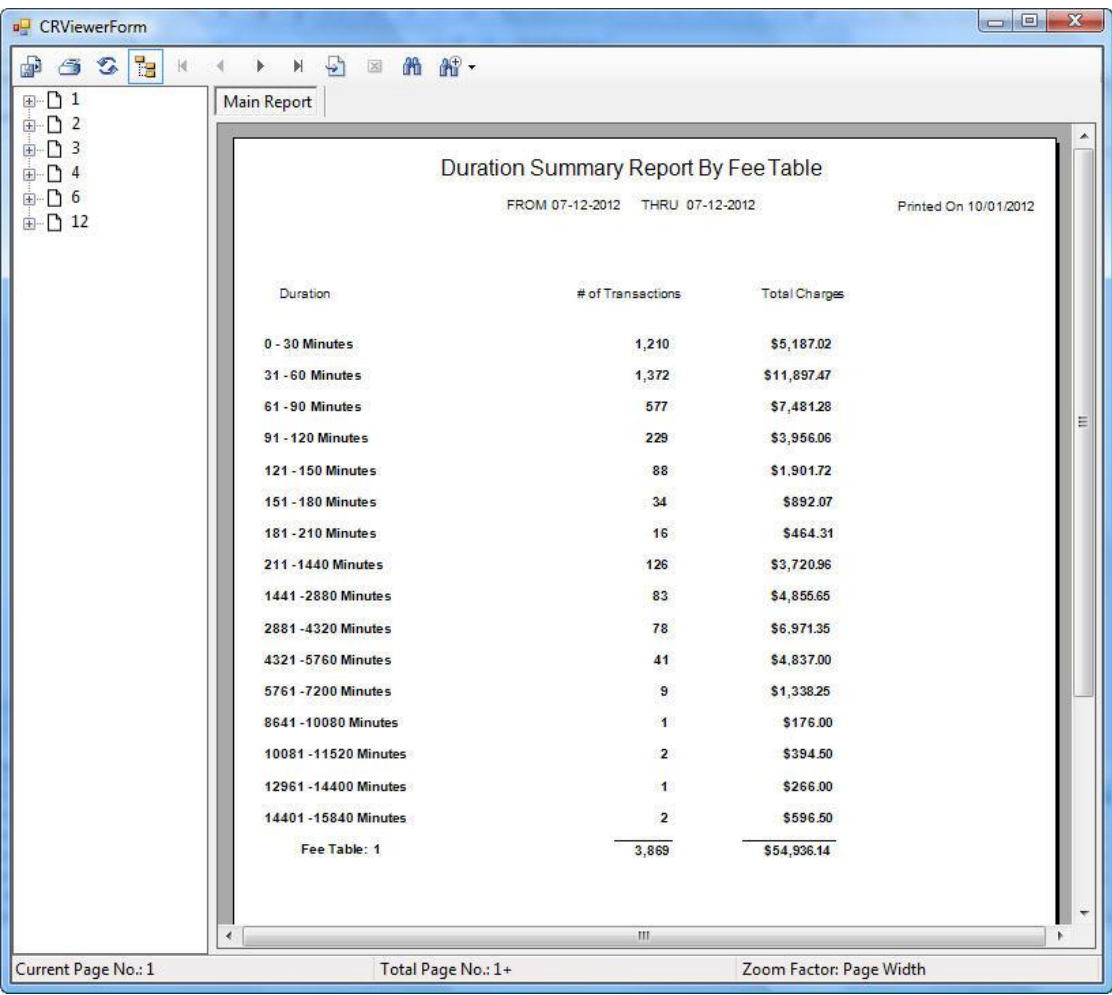

Does this report add all fee tables together or separate? Want any tables selected (default all if none selected) to be summarized together. Please show table filters at top of report. Done

Page **26** of **29**

### <span id="page-26-0"></span>*Duration Summary Report by Entry Gate Device*

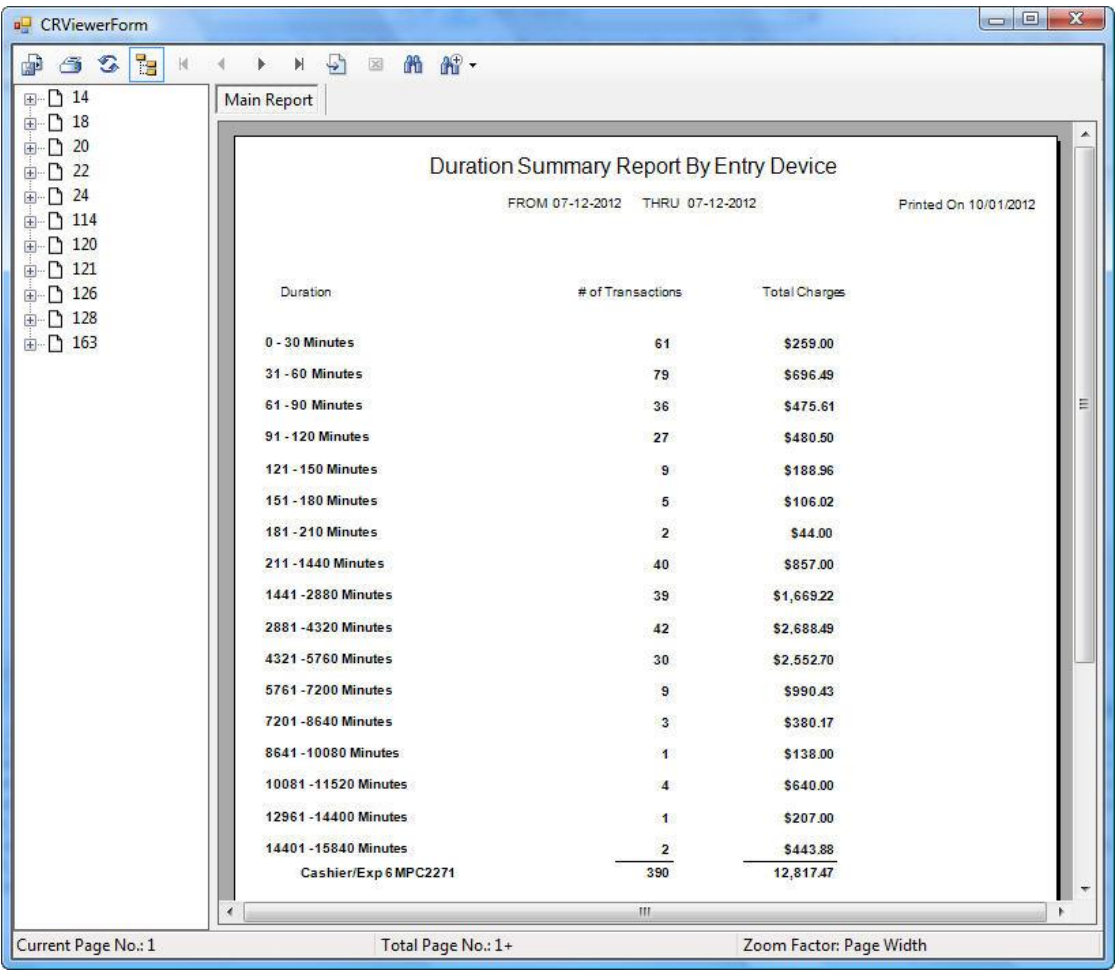

Does this report add all fee tables together or separate? Want any tables selected (default all if none selected) to be summarized together. Please show table filters at top of report. This report is by devices not fee tables and it summarizes by entry devices. Will show list of device numbers in header

Page **27** of **29**

# <span id="page-27-0"></span>*Prepaid to Paid Ratio Report*

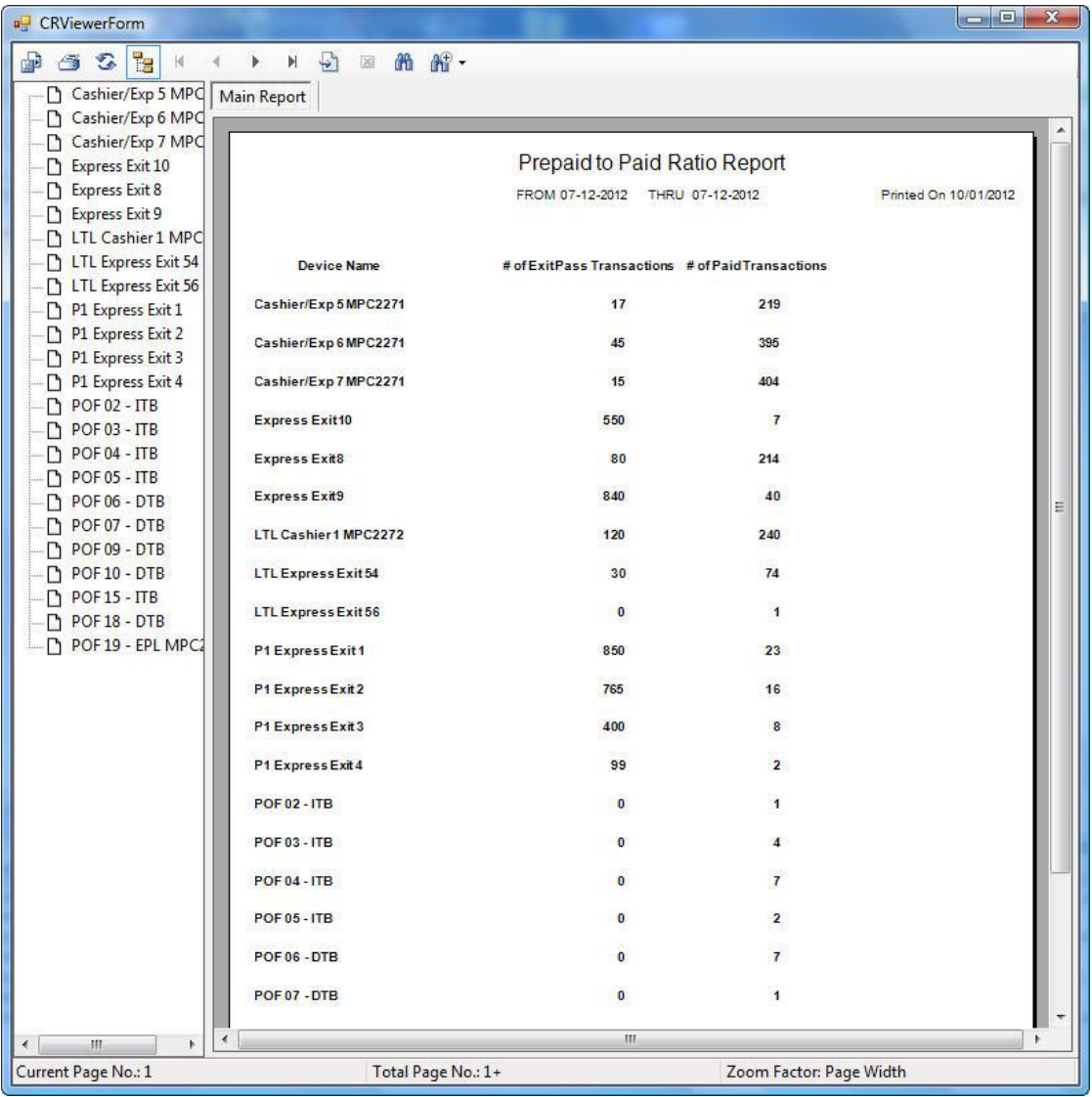

Page **28** of **29**

#### <span id="page-28-0"></span>*Credit Card Resubmit Listing*

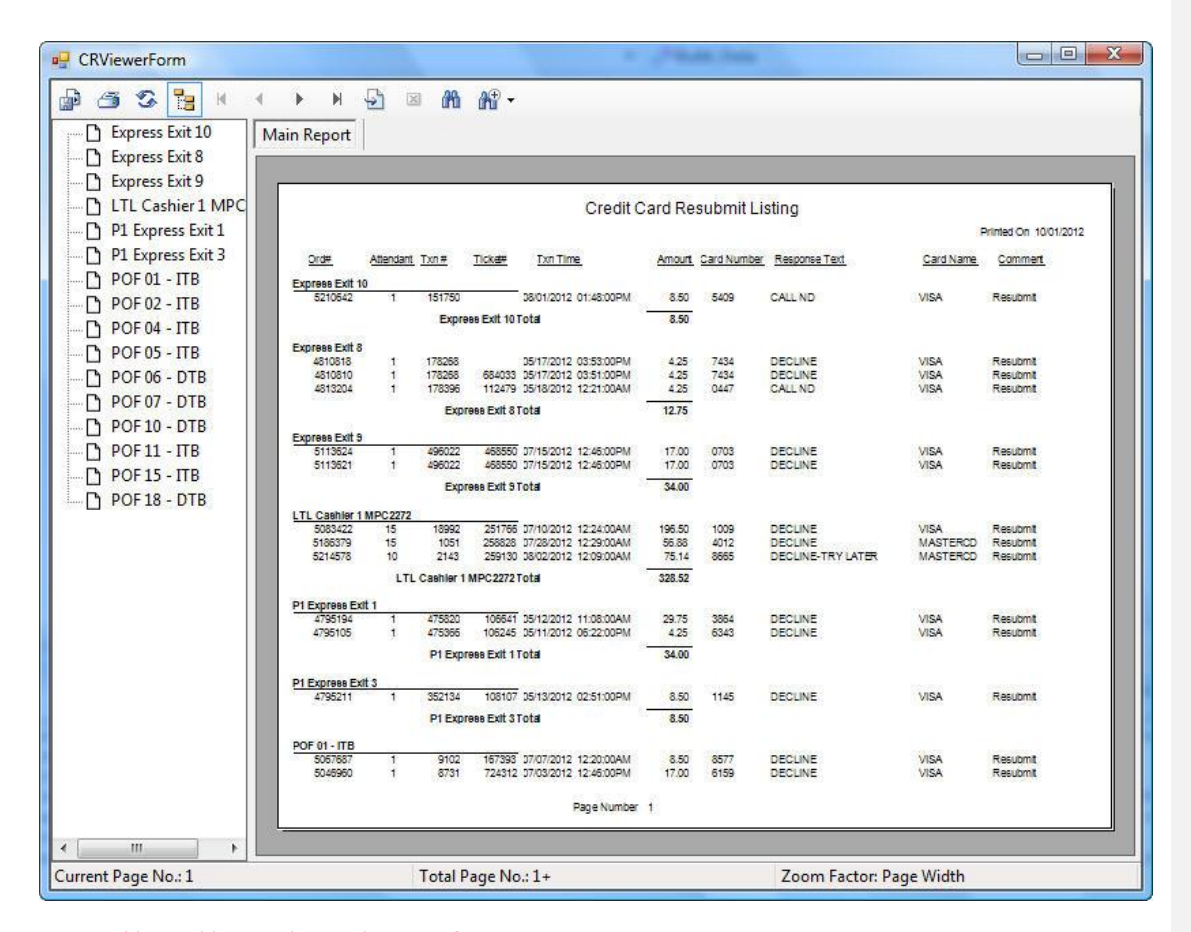

Is it possible to add expiry date to this report? Done

Page **29** of **29**